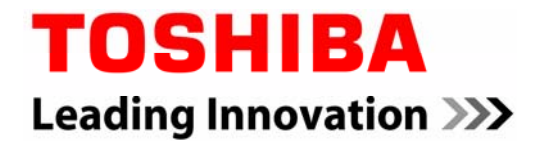

## **DHL Easylog Treibereinstellungen für TOSHIBA Etikettendrucker**

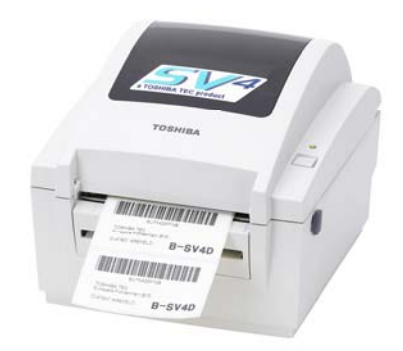

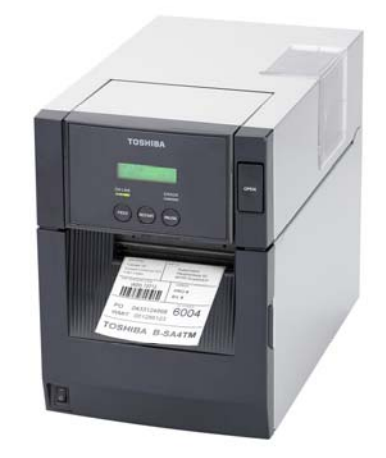

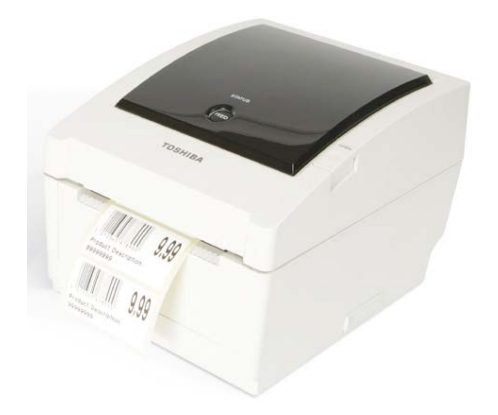

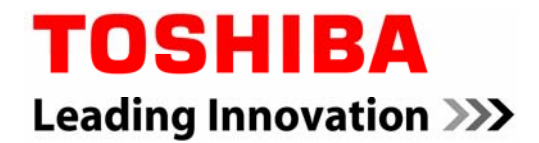

### DRUCKERTREIBER 7.1.5. EASYLOG

Hier wird die Installation des TOSHIBA Druckertreibers beschrieben.

#### **http://www.toshibatec-eu.de/**[IPD-PUBLIC/EasyLog/Treiber.zip](http://www.toshibatec-eu.de/IPD-PUBLIC/EasyLog/Treiber.zip)

Drucker per USB an den PC anschließen, es erscheint folgender Dialog:

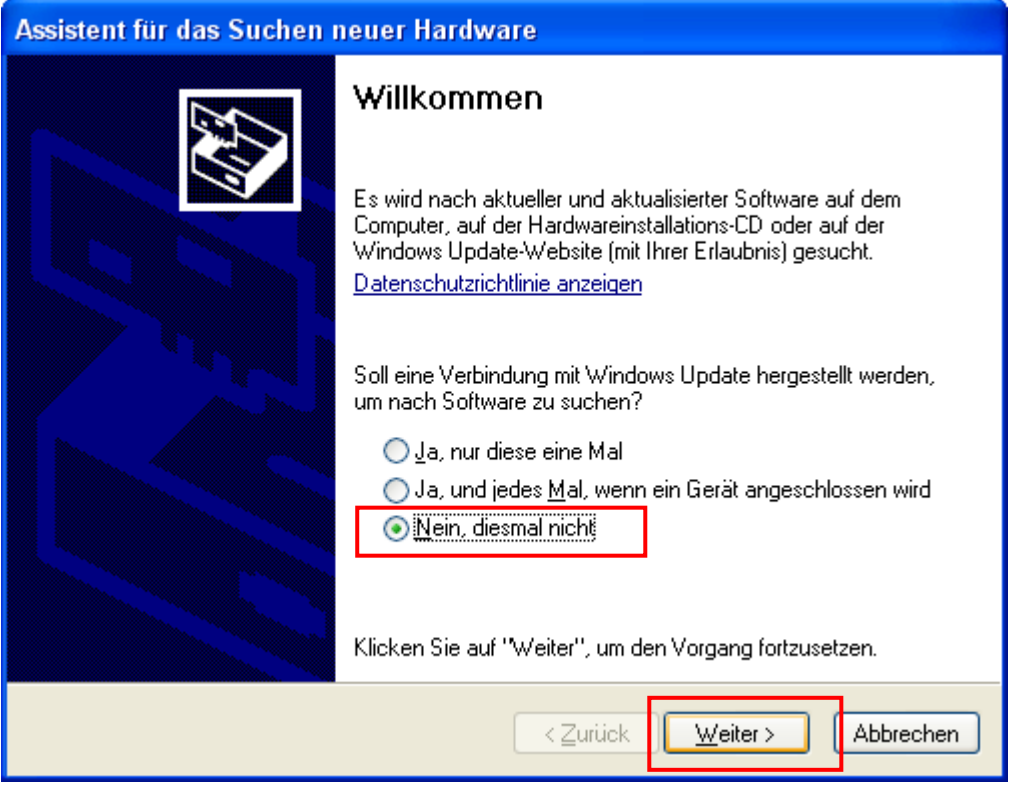

Klick auf "Weiter"

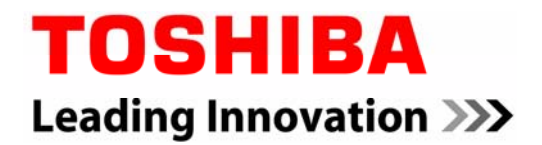

## Assistent für das Suchen neuer Hardware Mit diesem Assistenten können Sie Software für die folgende Hardwarekomponente installieren: TEC B-EV4-G Falls die Hardwarekomponente mit einer CD ٠ oder Diskette geliefert wurde, legen Sie diese jetzt ein. Wie möchten Sie vorgehen? ◯ Software automatisch installieren (empfohlen) Software von einer Liste oder bestimmten Quelle installieren (für fortgeschrittene Benutzer) Klicken Sie auf "Weiter", um den Vorgang fortzusetzen. < Zurück  $Weiter >$ </u> Abbrechen

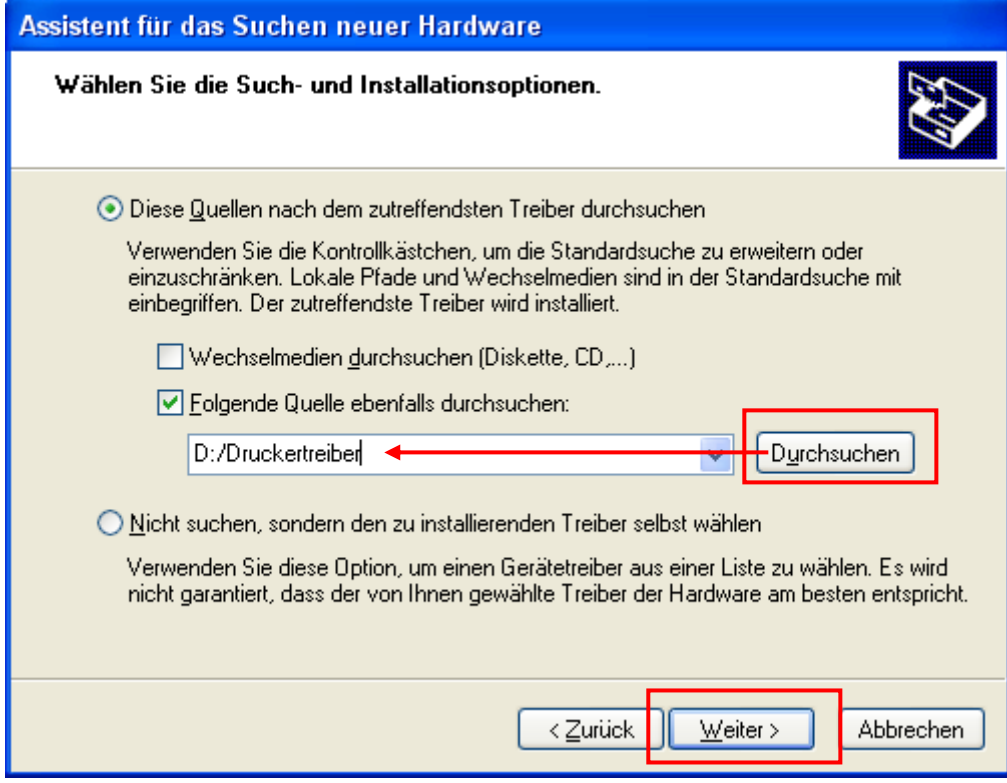

Klick auf "Durchsuchen", dann auf die beigefügte CD zugreifen.

Folgende Meldung mit "Installation fortsetzen" bestätigen

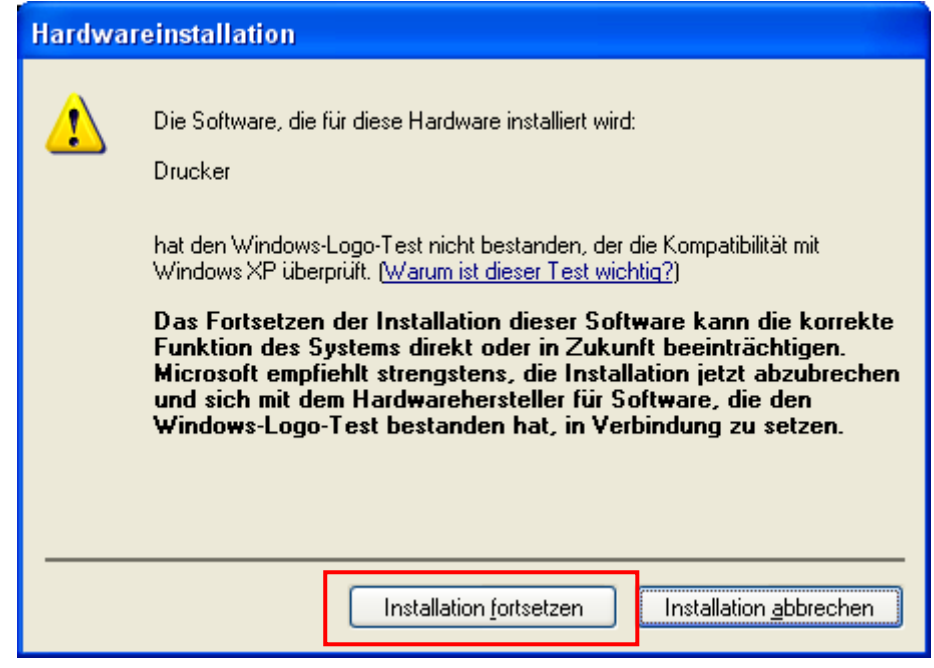

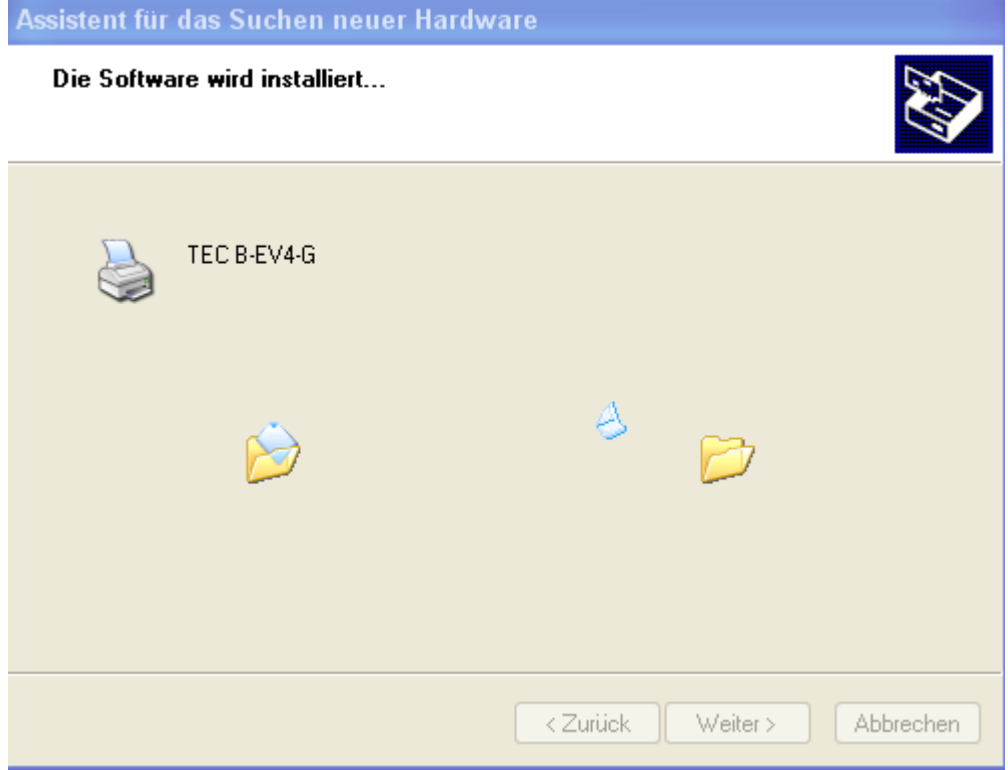

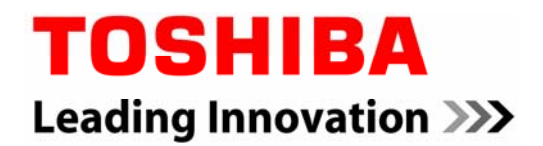

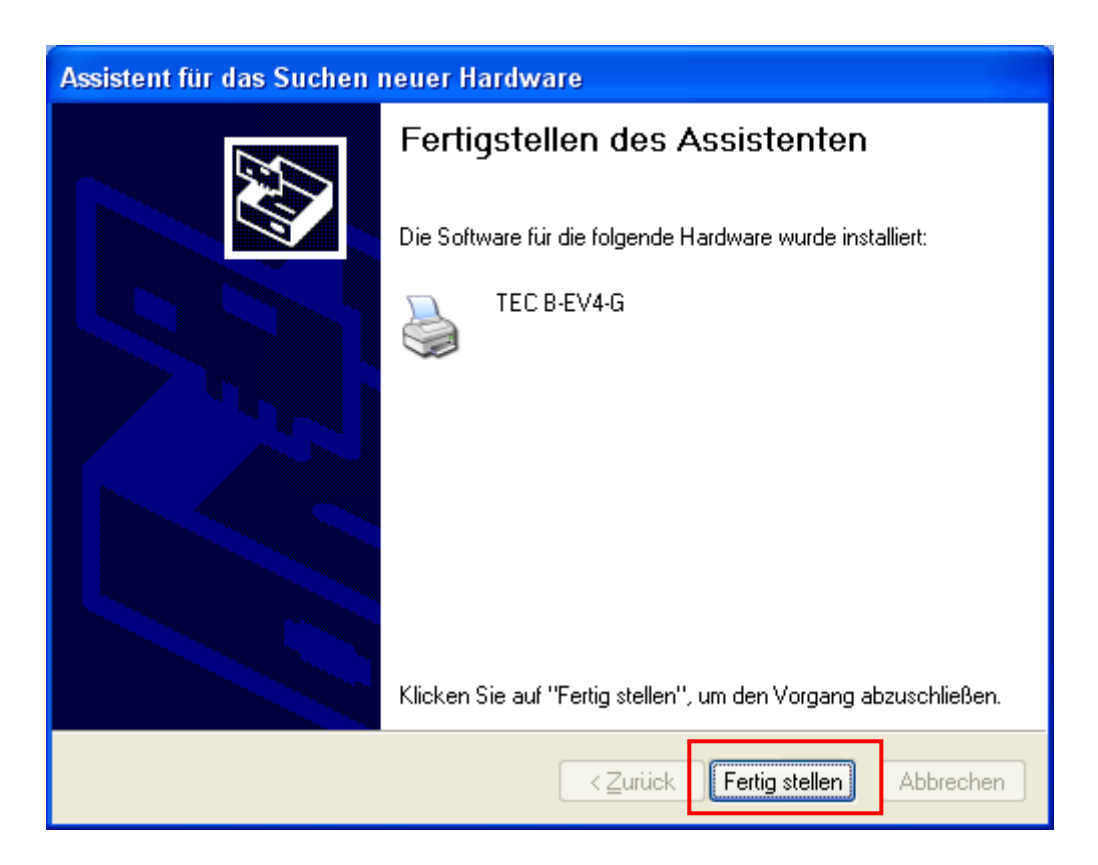

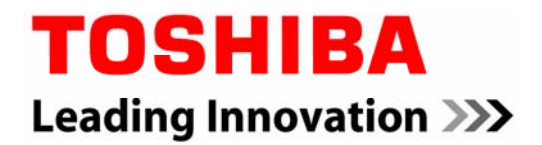

Der installierte Drucker ist in der Systemsteuerung sichtbar. Nun muss noch das Etikettenformat definiert werden.

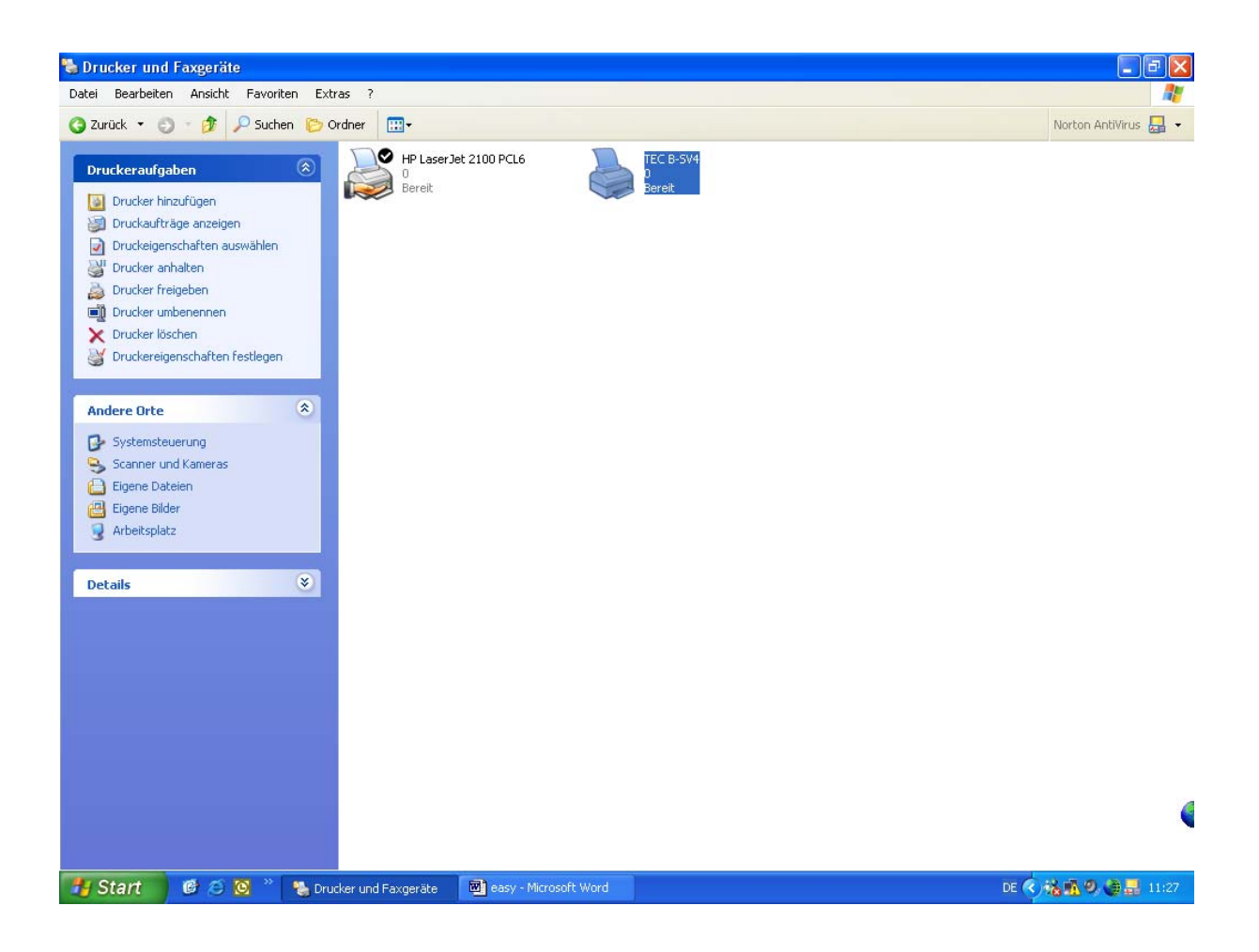

Klick auf installierten TOSHIBA Drucker -> Eigenschaften

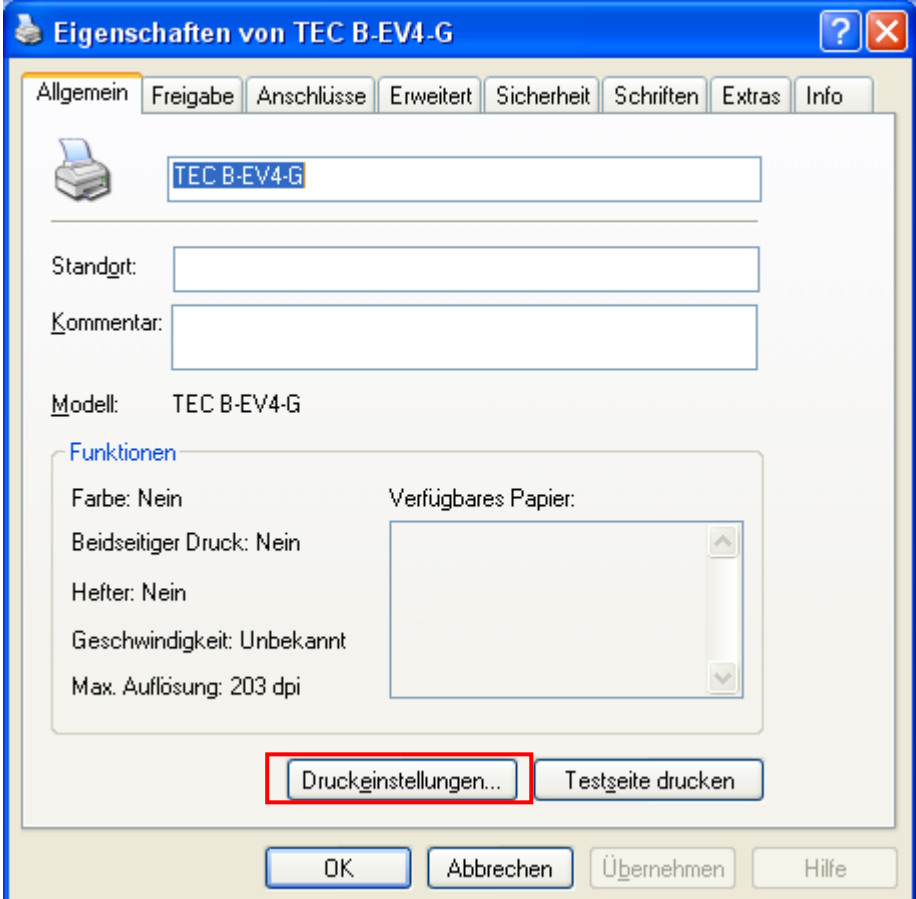

Button "Druckeinstellungen..." anwählen

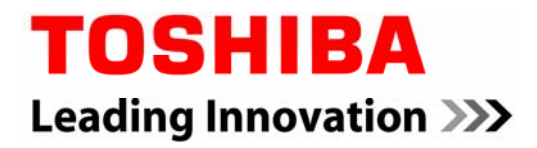

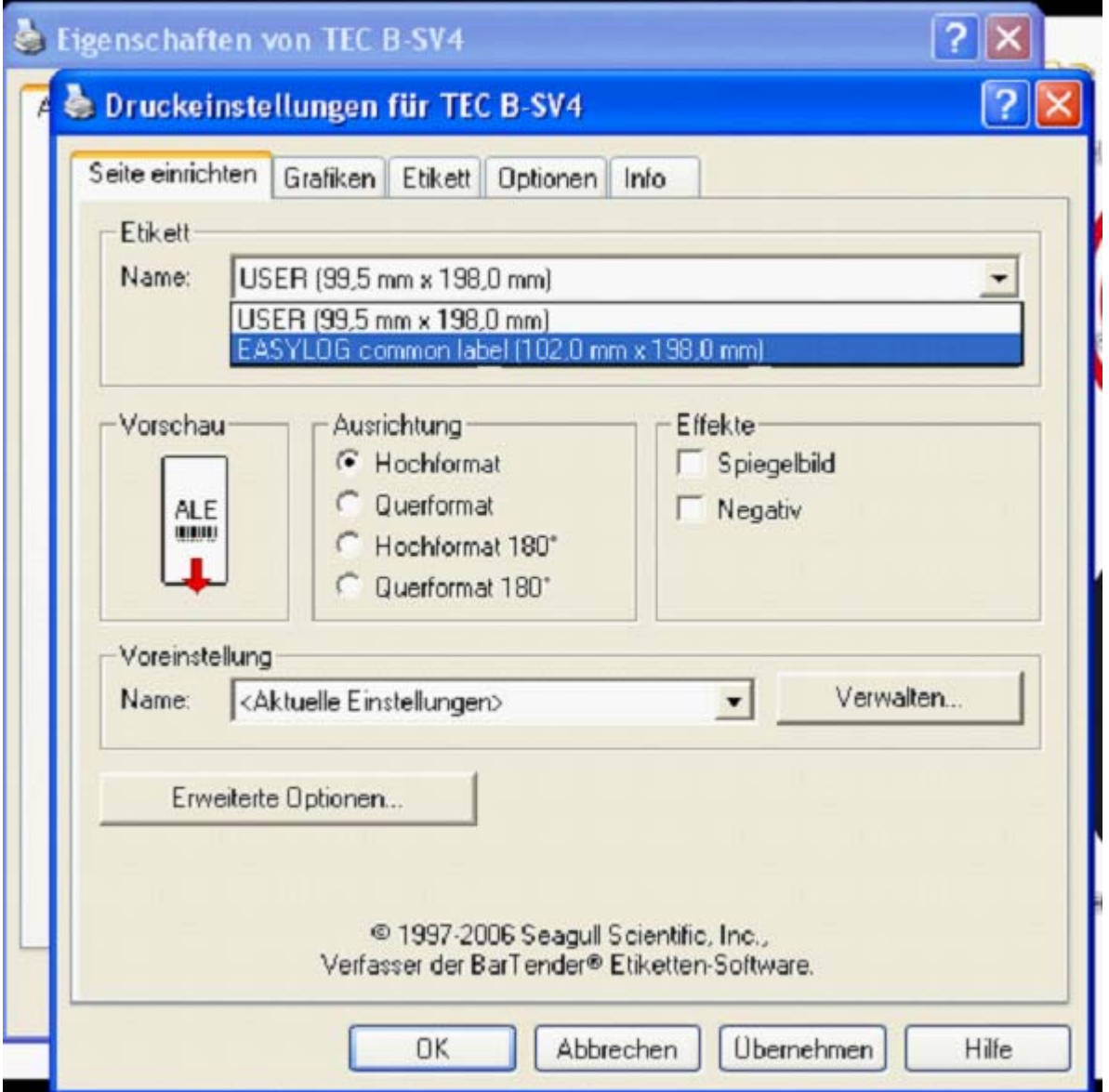

Bei Name "EASYLOG common label" markieren und mit "OK" bestätigen

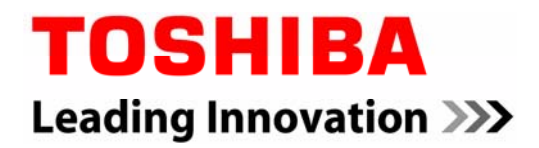

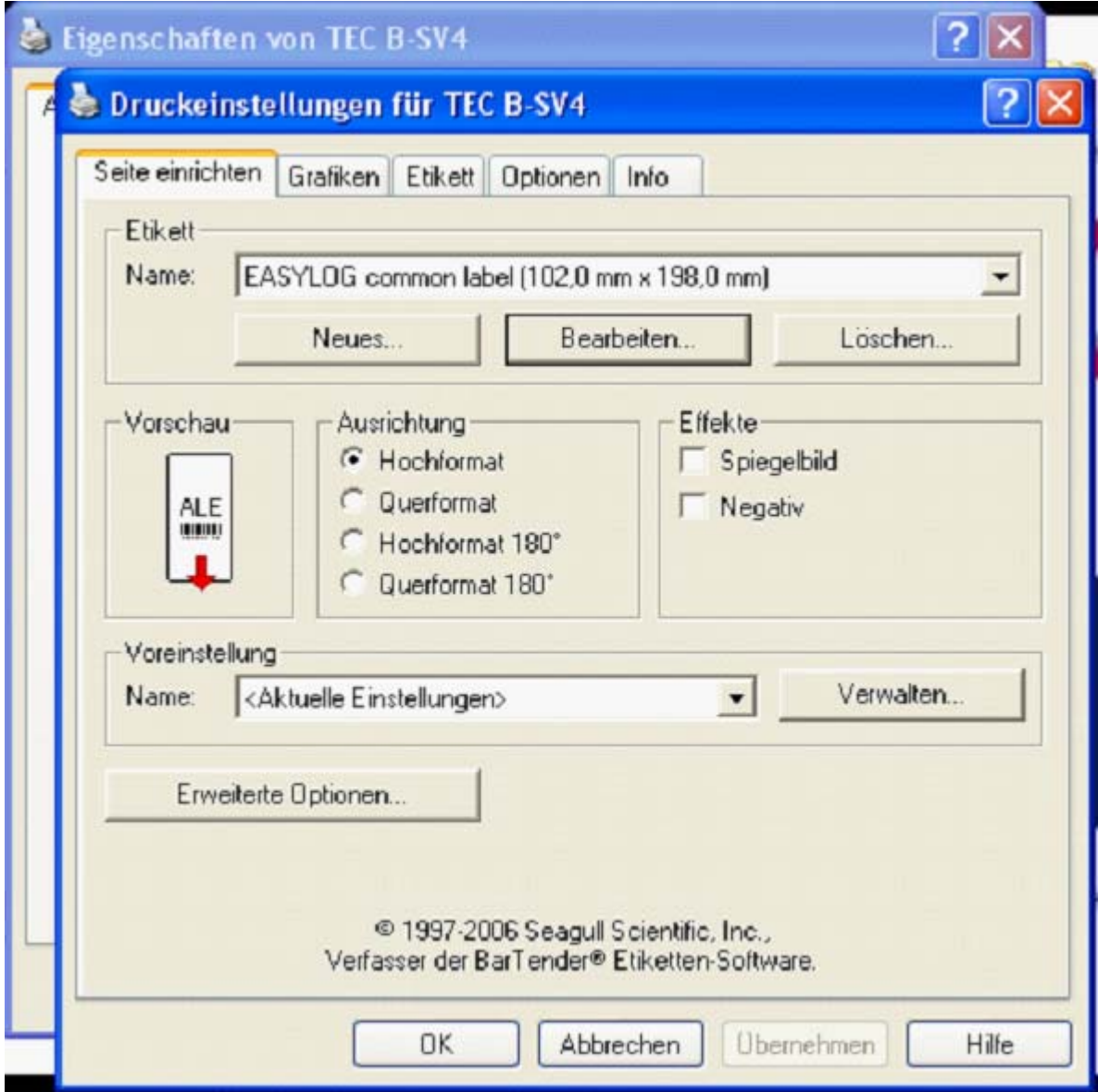

**Fertig** 

### **IP Adresse des Druckers B-EV4 einstellen**

Die Standard IP Adresse des B-EV4 lautet 192.168.10.20, Subnetzmaske 255.255.255.0, Port 8000

Die IP Adresse und weitere Netzwerk Einstellungen können mit dem "B-EV4 Setting Tool" via USB Port vorgenommen werden:

**http://www.toshibatec-eu.de/**[IPD-PUBLIC/EasyLog/B-EV4 Setting Tool.zip](http://www.toshibatec-eu.de/IPD-PUBLIC/EasyLog/B-EV4%20Setting%20Tool.zip)

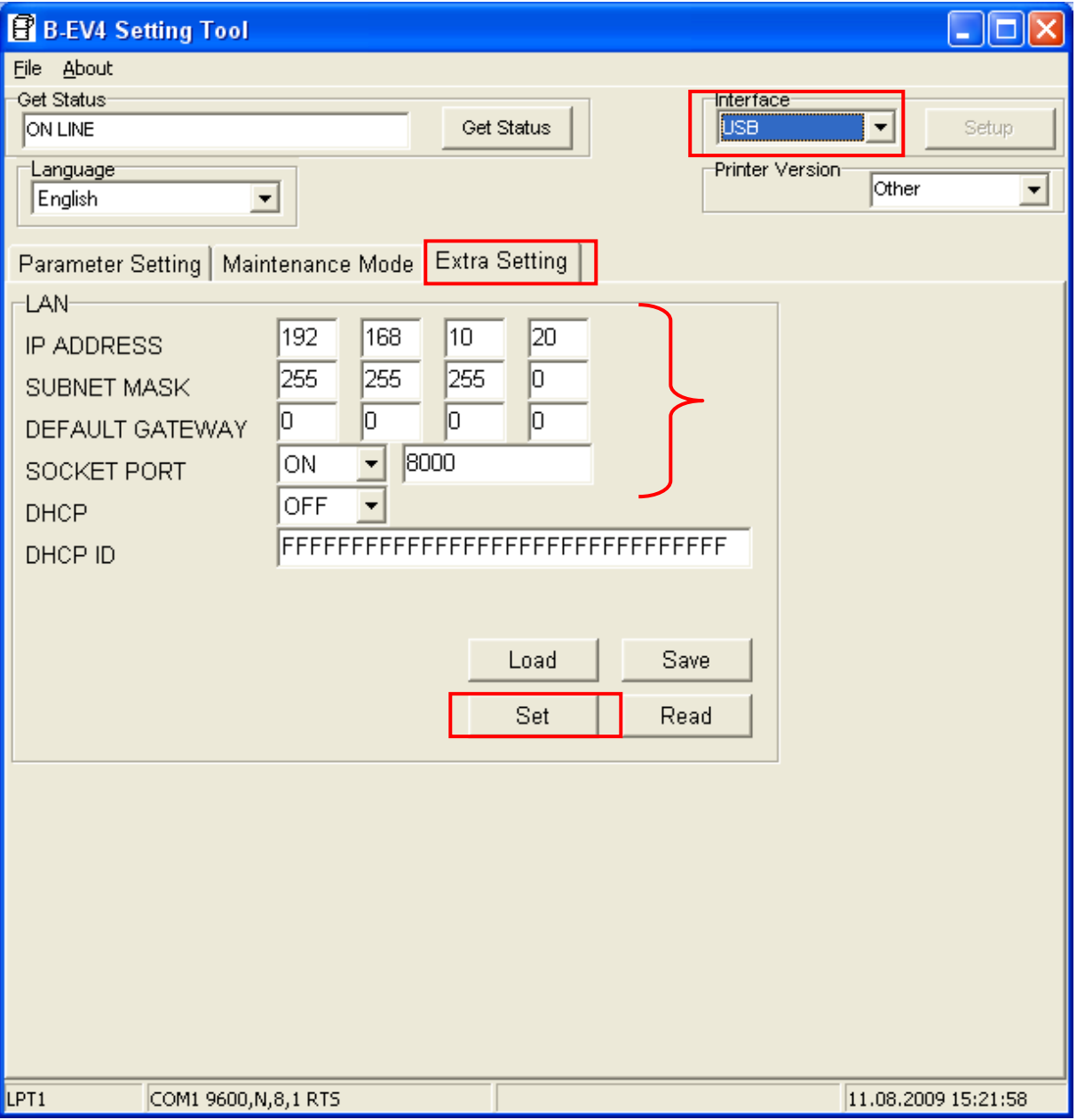

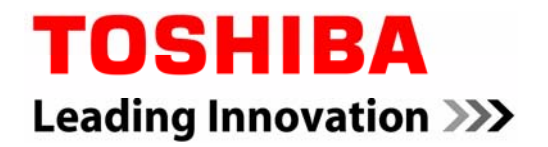

Die gewünschte IP Adresse eintragen und die Einstellung mit SET zum Drucker übertragen.

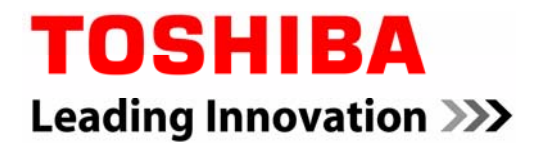

### **Einrichten eines Standard TCP/IP Port**

Eigenschaften des Druckers aufrufen, auf den Reiter "Anschlüsse" wechseln. Klick auf "Hinzufügen":

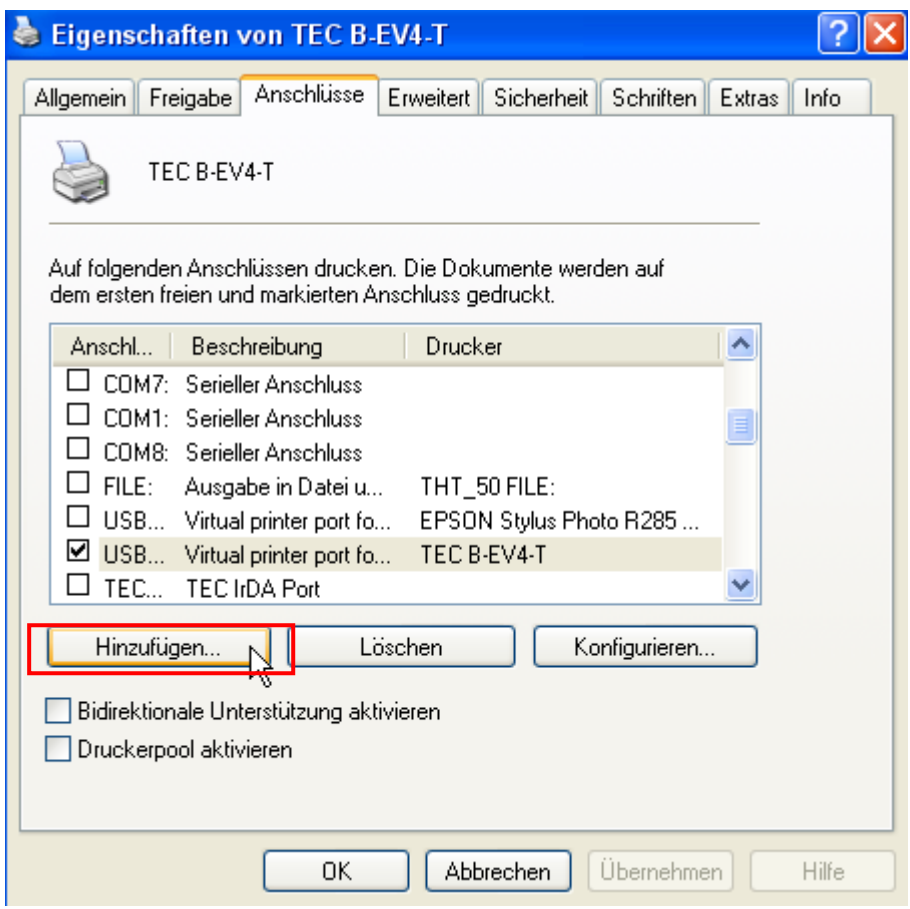

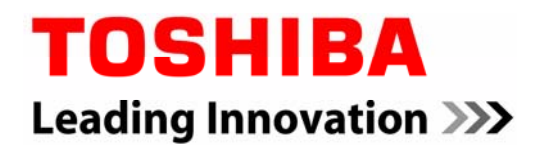

Klick auf "neuer Anschluss"

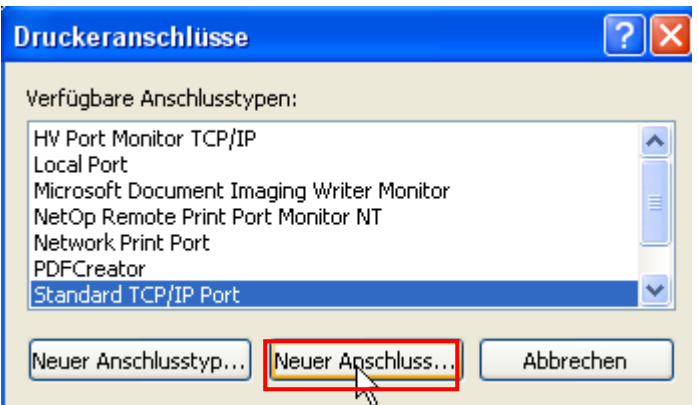

Dem Assistenten folgen und die IP Adresse eingeben. Klick auf "Weiter":

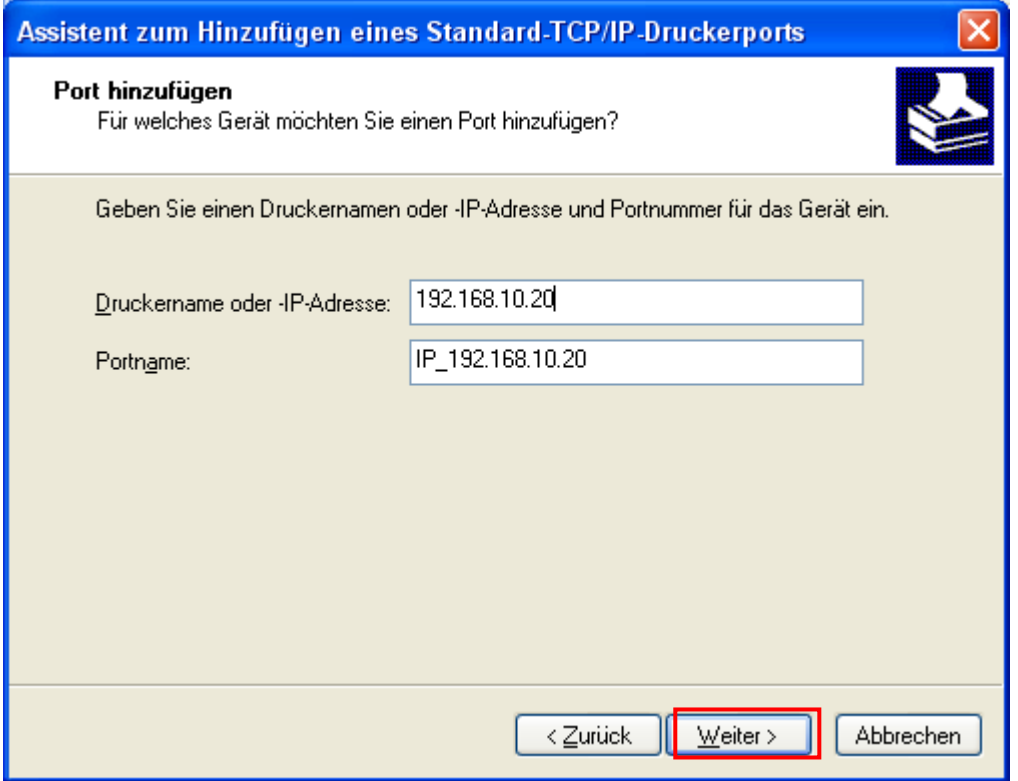

"Benutzerdefiniert" auswählen und klick auf "Einstellungen"

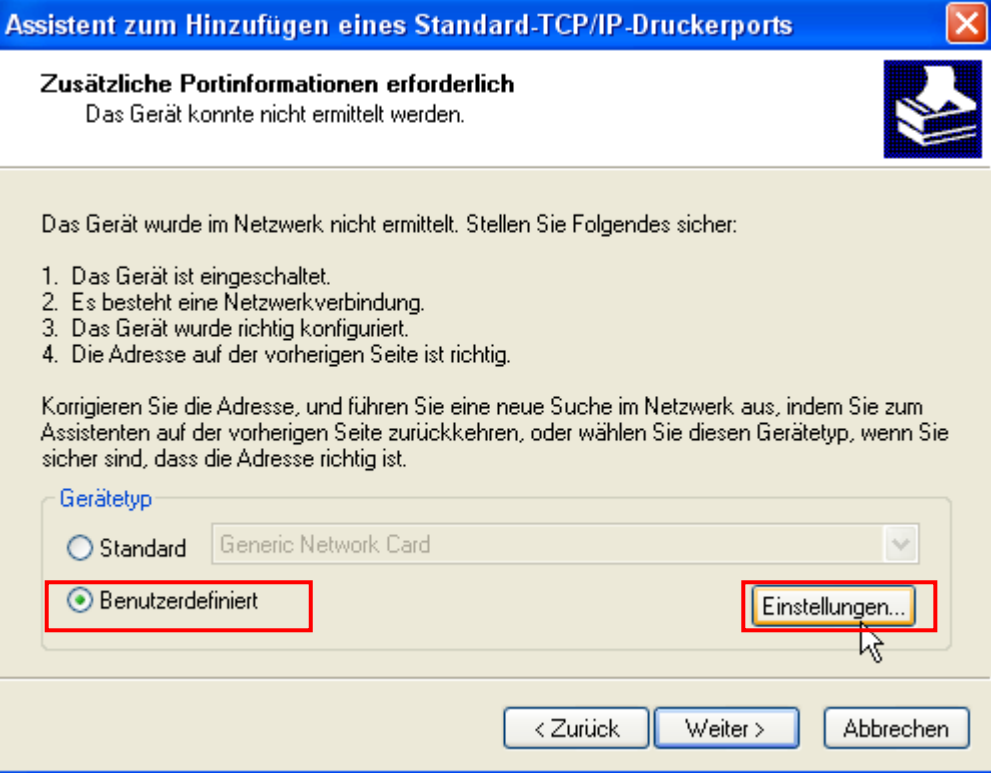

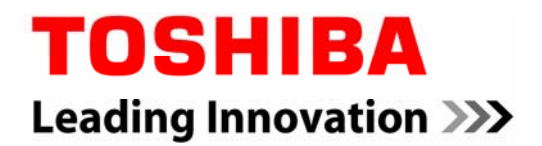

Die Portnummer im Druckertreiber muss mit der Portnummer des Druckers übereinstimmen. Sofern diese nicht verändert wurde, ist Portnummer 8000 einzutragen:

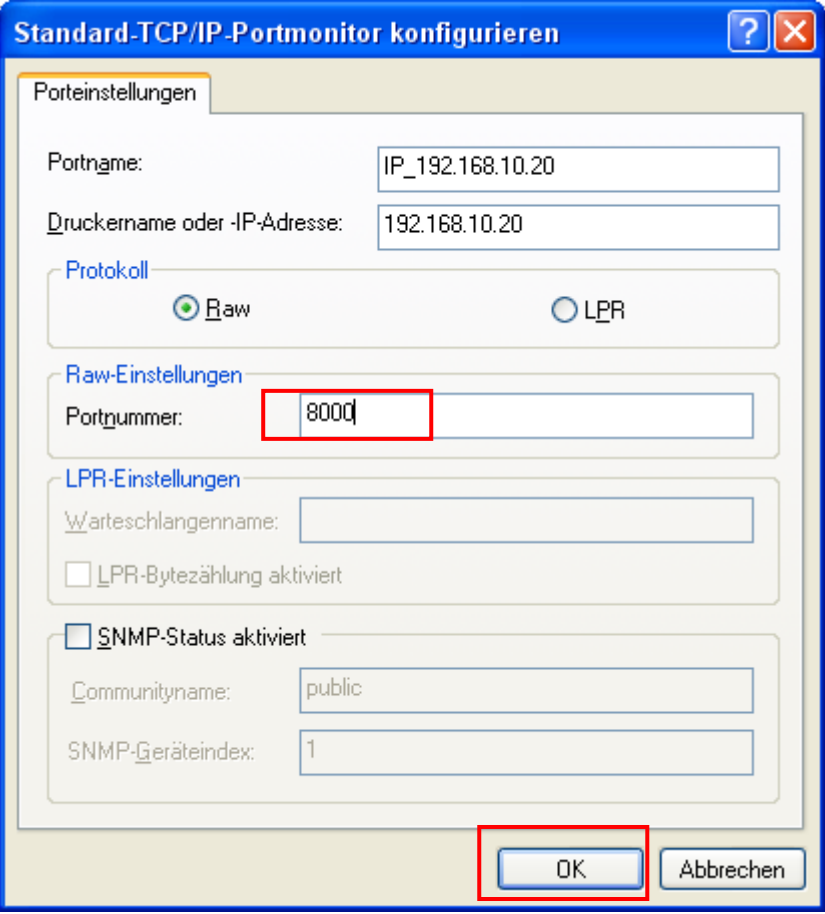

Den Assistenten weiterführen bzw abschließen. Der IP Anschluß ist nun eingerichtet:

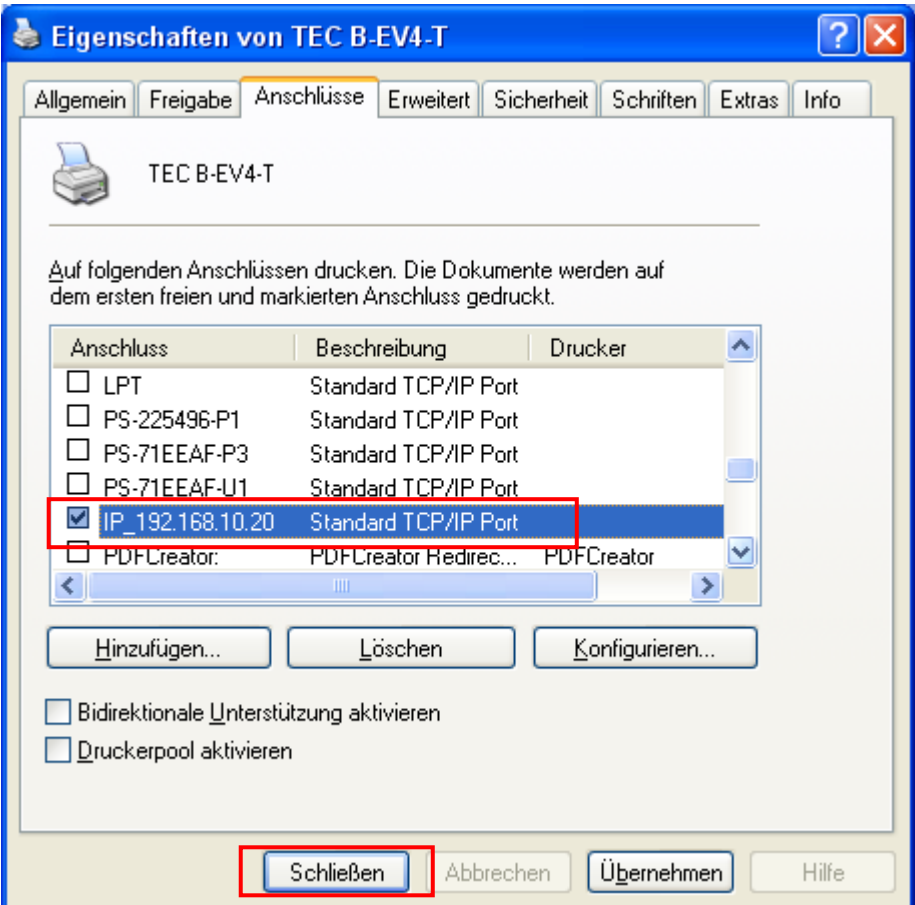